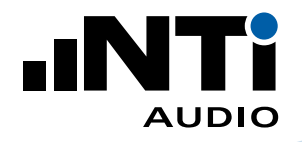

# **Anwendungstipps zur Messung der Sprachverständlichkeit**

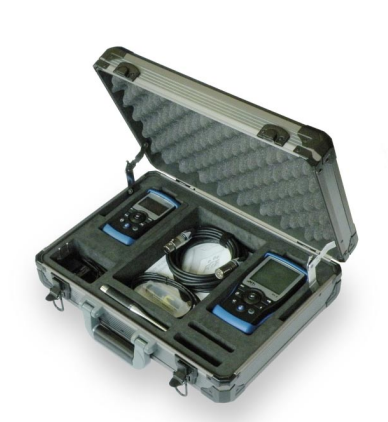

Exel-Set für Sprachverständlichkeitsmessung

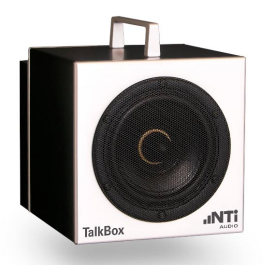

TalkBox akustischer Signalgenerator

Dieses Dokument bietet eine praxisnahe Anleitung für den Einsatz zur Messung der Sprachverständlichkeit in öffentlichen Gebäuden mit Sprachalarmanlagen. Gemessen wird die Sprachverständlichkeit sicherheitsrelevanter Durchsagen im Brandfall.

## **Welche Messausrüstung wird benötigt?**

Exel-Set für Sprachverständlichkeitsmessung enthält:

- XL2 Audio- und Akustik-Analysator
- STIPA Option für XL2
- • M4261 Messmikrofon
- • Minirator MR-PRO
- ASD Kabel für XL2
- • Kabel Teststecker (MR-PRO)
- 2x Netzteil
- 3x Kalibrierzertifikat
- Exel Systemkoffer
- TalkBox akustischer Signalgenerator

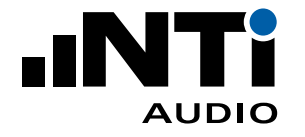

#### **Messung der Sprachverständlichkeit STIPA**

Der XL2 Analysator ermittelt die Sprachverständlichkeit der installierten Sprachalarmanlage.

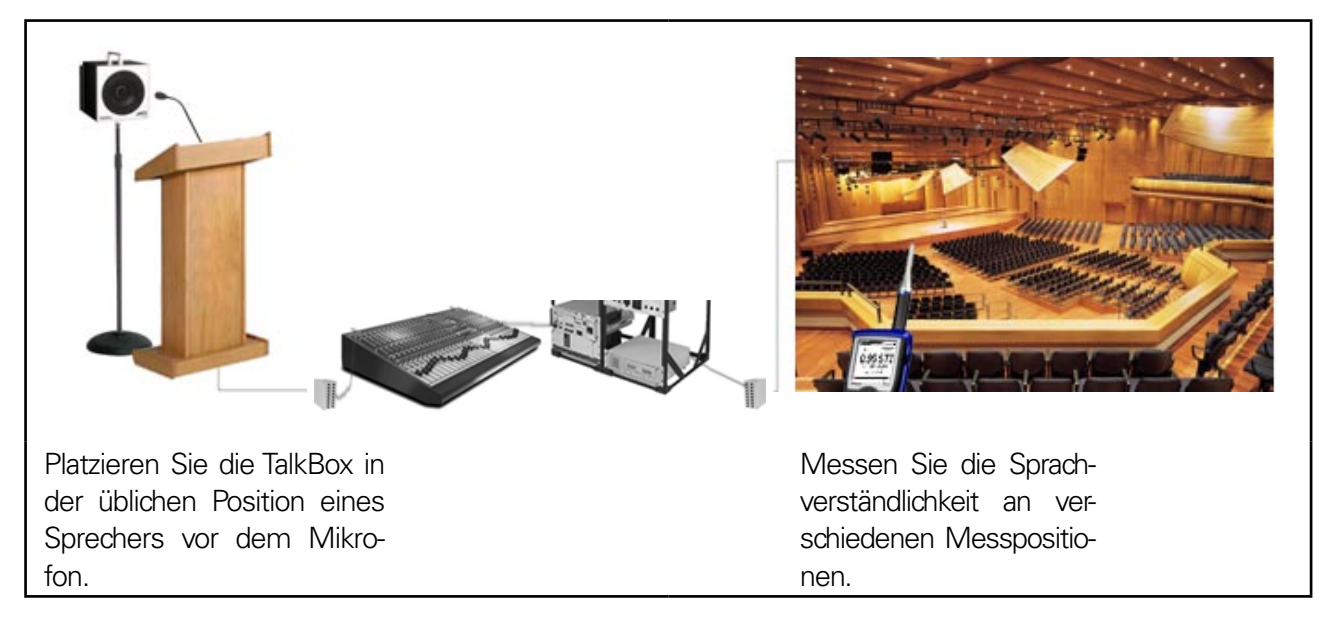

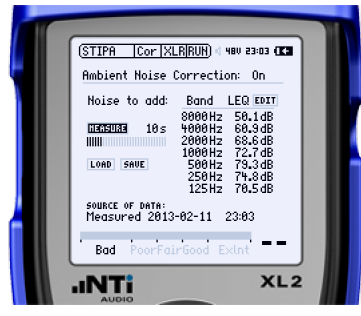

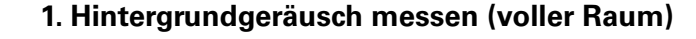

- • Wählen Sie die Messfunktion STIPA auf Ihrem XL2, und "Noise Correction" im Untermenü.
- • Aktivieren Sie die Hintergrundgeräuschkorrektur "Ambient Noise Correction: On"
- Klicken Sie auf "Measure" und messen das Hintergrundgeräusch im vollbesetzten Raum.
- Wählen Sie "Save", um die Messdaten abzuspeichern.

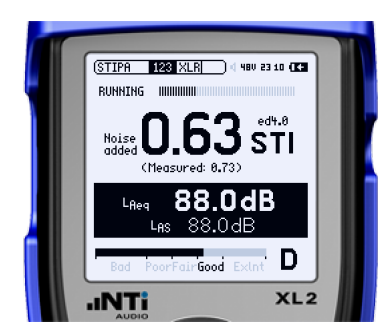

### **2. Sprachverständlichkeit STI messen (leerer Raum)**

• Wählen Sie an der TalkBox das STIPA-Testsignal aus (Nr. 1) und spielen das Signal ins Sprechermikrofon.

Alternativ speisen Sie das STIPA-Testsignal mit dem MR-PRO in die Sprachalarmanlage ein.

- • Prüfen Sie den Durchsagepegel dieser soll den standardmässigen Betriebsbedingungen entsprechen.
- Wählen Sie **im** WL2-Untermenü.
- Starten Sie die Sprachverständlichkeitsmessung am XL2.
- • Verhalten Sie sich ruhig, bis der Messwert nach 15 Sekunden angezeigt wird.

 $\begin{array}{c} \bigcap\hspace{0.08cm} \bigcap\hspace{0.08cm} \bigcap\hs$ 

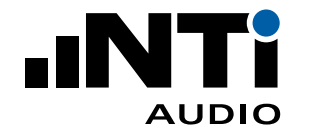

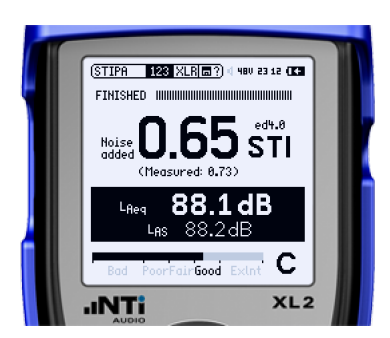

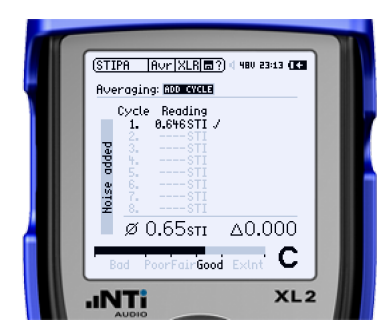

- Das STI-Resultat mit Umgebungsgeräuschkorrektur wird gross angezeigt. Darunter kann bei "Measured" die ermittelte Sprachverständlichkeit ohne Korrektur abgelesen werden.
- Falls das ermittelte STI-Resultat nur knapp über dem vorgegebenen Grenzwert liegt, wählen Sie "Avr" im Untermenü des XL2.
- Klicken Sie auf "ADD CYCLE" um eine weitere Messung am selben Standort aufzuzeichnen.
- Führen Sie mehrere Messungen an dieser Position durch, um die Messunsicherheit zu reduzieren. DIN VDE 0833-4: 2014 liefert im Anhang D detaillierte Entscheidungskriterien, wie viele Messungen durchgeführt werden müssen.
- Klicken Sie auf "Finish", um die Messposition abzuschliessen.
- Das Messergebnis wird im Ordner "MyProject" gespeichert.
- Begeben Sie sich zur nächsten Messposition und beginnen Sie eine neue Messreihe.

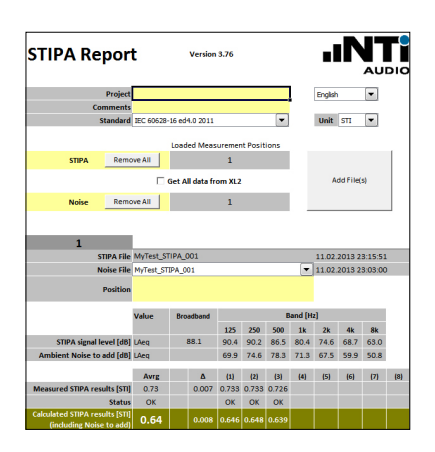

## **3. Erstellung eines STI-Messberichts**

- • Sobald die Sprachverständlichkeit aller Positionen erfasst wurde, können Sie einen Bericht erstellen. Verbinden Sie dazu den XL2 mit Ihrem PC via USB und wählen Sie "Mass Storage".
- Öffnen Sie den "STI-Report"\*
- • Wählen Sie die deutsche Sprache und klicken auf "Alle Dateien vom XL2 lesen".
- Der STI-Messbericht wird automatisch erzeugt.
- • Geben Sie Ihre individuellen Projektbeschreibungen hinzu.
- HINWEIS: Sie können das NTi Audio Logo durch Ihr eigenes Signet ersetzen (rechte Maustaste)

\*<https://my.nti-audio.com/support/xl2/download/NTi-Audio-STI-Report.zip>

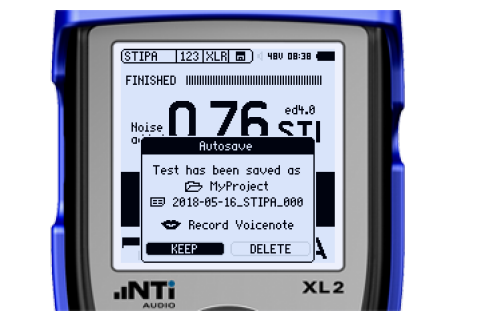